**بسمه تعالي** 

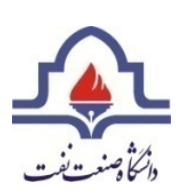

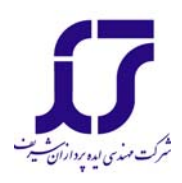

**راهنماي استفادهاستفاده از نرم افزار سيستم خبره توليد كف**

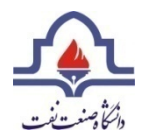

هدف از اجراي اين پروژه طراحي يك سيستم خبره جهت بررسي مشكل كفزايي در واحدهاي شيرينسازي گاز با آمين و ارائه راهكارهاي عملي به منظور حل اين مشكل ميباشد.

به اين منظور سيستمي جهت تشخيص بروز اين مشكل در مرحله اول و پيشنهاد راهكار مناسب در قسمت دوم ارائه گرديده است. اين سيستم از دو بخش تشكيل شده است كه قسمت اول آن از يک پايگاه داده<sup>۱</sup> بر مبنای منطق فازی تهيه شده است. در اين قسمت با توجه به وروديهاي مناسب كه توسط كاربر مشخص ميشود، معياري مبني بر اينكه واحد مورد مطالعه تاچه ميزان با مشكل مواجه ميباشد، ارائه ميگردد كه بر مبناي آن ميتوان راهكار مناسب را ارائه كرد. پايگاه داده اين قسمت، مجموعهاي از دستورات تهيه شده است كه به كمك اطلاعات آزمايشگاهي، تئوريكي و تجربي بدست آمده است. در نتيجه سعي شده تا حد ممكن هم موارد علمي و هم موارد و مسائل تجربي در نظر گرفته شود. در واقع مهمترين مزيت سيستمها خبره نيز در همين مورد ميباشد كه ميتواند جمعبندي مناسبي از تجربيات چند ساله متخصصين واحدها در كنار واقعيتهاي علمي باشد تا در لحظه نياز بهترين تصميم بدون حضور تمام متخصصين اتخاذ شود.

 $\overline{a}$ 

<sup>&</sup>lt;sup>1</sup> Data Base

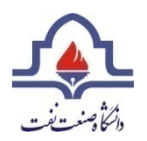

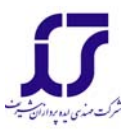

قسمت دوم اين برنامه نيز به كمك تجربيات اندوخته شده توسط متخصصين واحدهاي صنعتي گوناگون كه با اين مشكل مواجه شدهاند، تهيه شده است كه در آن بر اساس وضعيت واحد و تا حدودي پيشينه واحد، تصميم مناسب جهت رفع، پيشگيري و يا كاهش احتمال وقوع مشكل، عكسالعمل مناسب انجام گيرد.

نماي كلي نرم افزار سيستم خبره براي مشكل توليد كف در واحد آمين در شكل(1)نشان

داده شده است :

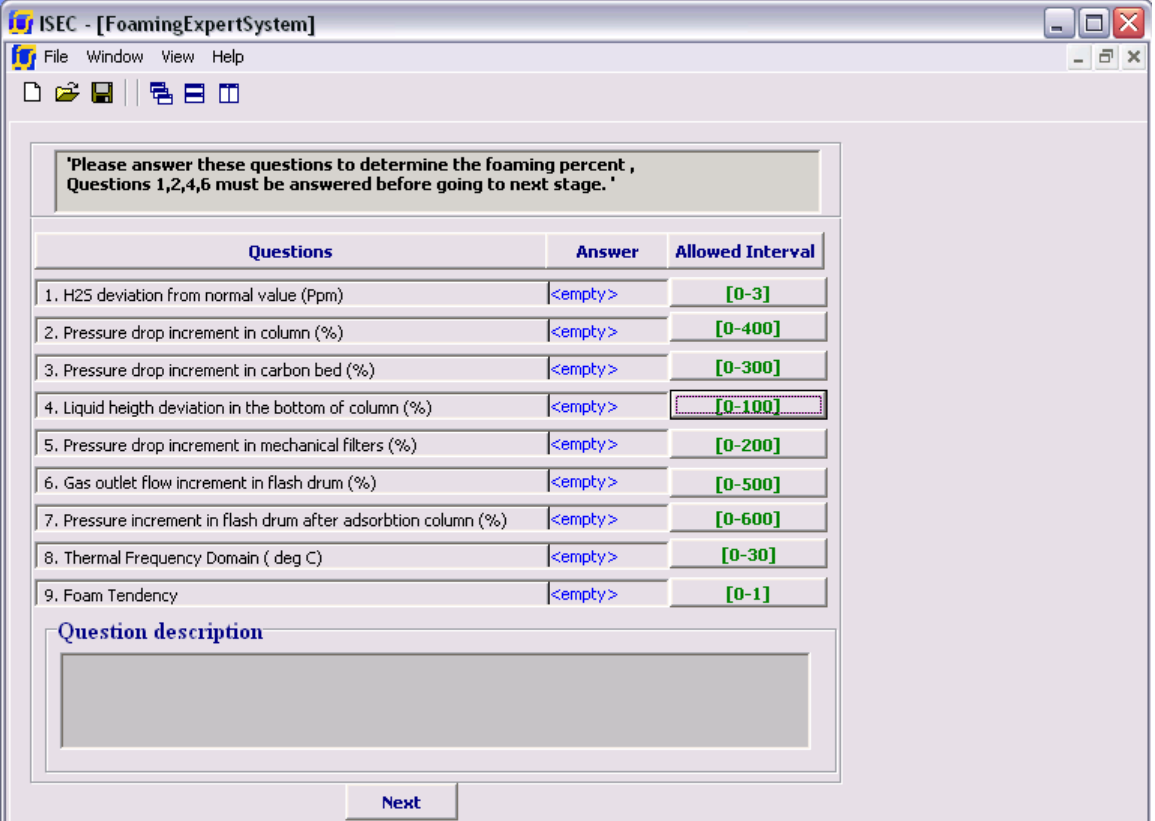

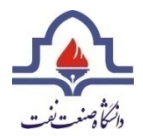

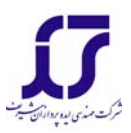

# <sup>1</sup> شكل(1)نماي كلي نرم افزار سيستم خبره براي مشكل توليد كف

مرحله اول در اين نرم افزار پاسخ به سوالاتي جهت تعيين درصد امکان تشکیل کف<sup>۲</sup> در سیستم است. درشکل(۲)این سوالات دیده می شوند. محدوده مجاز پاسخ گويي به سوالات در سمت راست هر رديف نشان داده شده است.

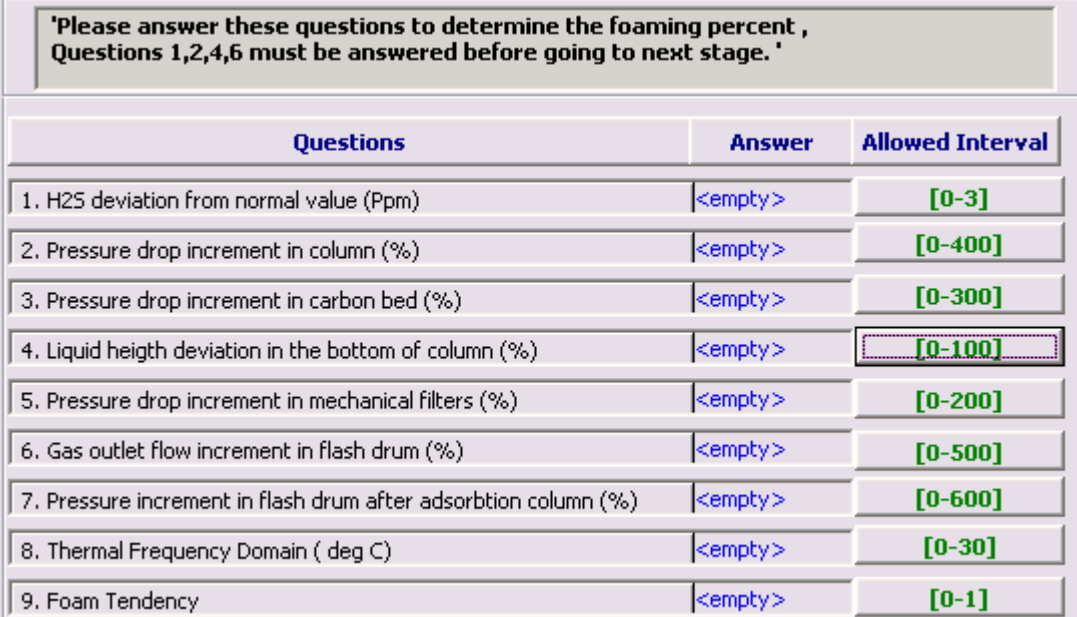

شكل(2)سوالات مطرح شده جهت تعيين درصد فومينگ

 $\overline{a}$ 

<sup>&</sup>lt;sup>1</sup> Foaming

<sup>2</sup> FoamingPercent

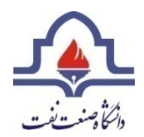

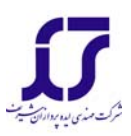

در صورت وارد نمودن عددي خارج محدوده مجاز پيغامي مبني بر خارج از محدوده بودن

عدد وارد شده به كاربر داده مي شود كه در شكل(3)اين پيغام ديده مي شود.

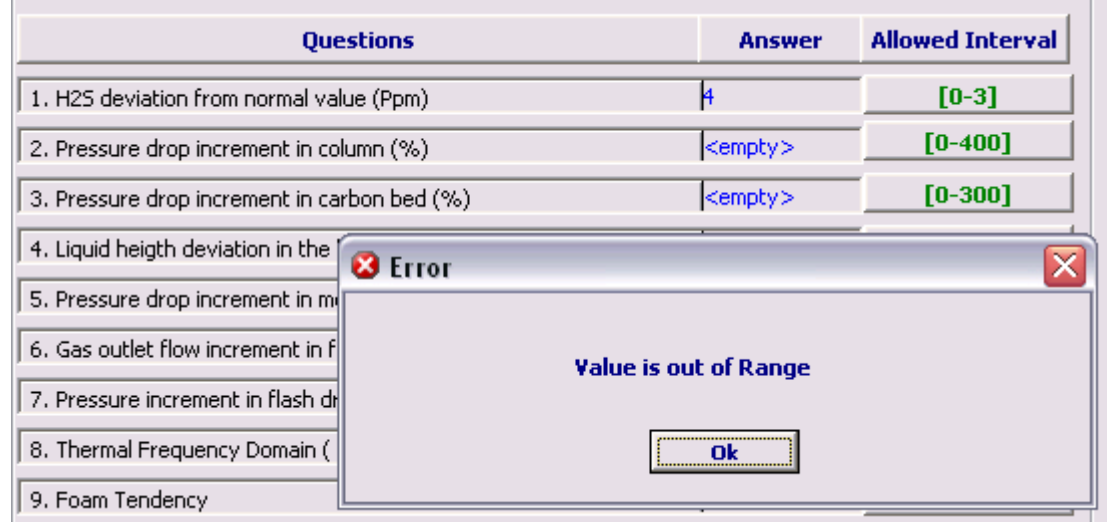

شكل(3) پيغام خطاي خارج از محدوده مجاز

همچنين با انتخاب هر سوال توضيحي در مورد سوال مربوطه و ارتباط آن با پديده توليد كف، در كادر خالي پايين صفحه داده مي شود. در توضيح ارائه شده در اين قسمت، چگونگي موثر بودن پاسخ در وقوع يا عدم وقوع پديده مورد نظر توضيح داده ميشود. شكل(4) توضيح سوال 8 را نشان مي دهد.

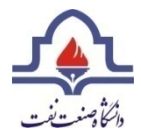

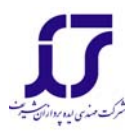

#### Question description

8- temprature tolerance in the system is the consequence of two problem. The first reason is nonhomogenous heat capacity of liquid and gas solution. The second reason is that the amount of duty to boiler or condenser doesn't change so fast.

شكل(4)توضيح سوال 8

با كليك كردن دكمه Next در پايين صفحه در صورتيكه هر 4 سوال -6-4-2-1 پاسخ داده

شده باشد، كاربر مي تواند وارد مرحله بعدي شود. در اين مرحله مقدار درصد امكان تشكيل

كف به كاربر نشان داده مي شود.

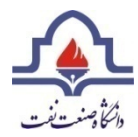

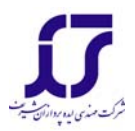

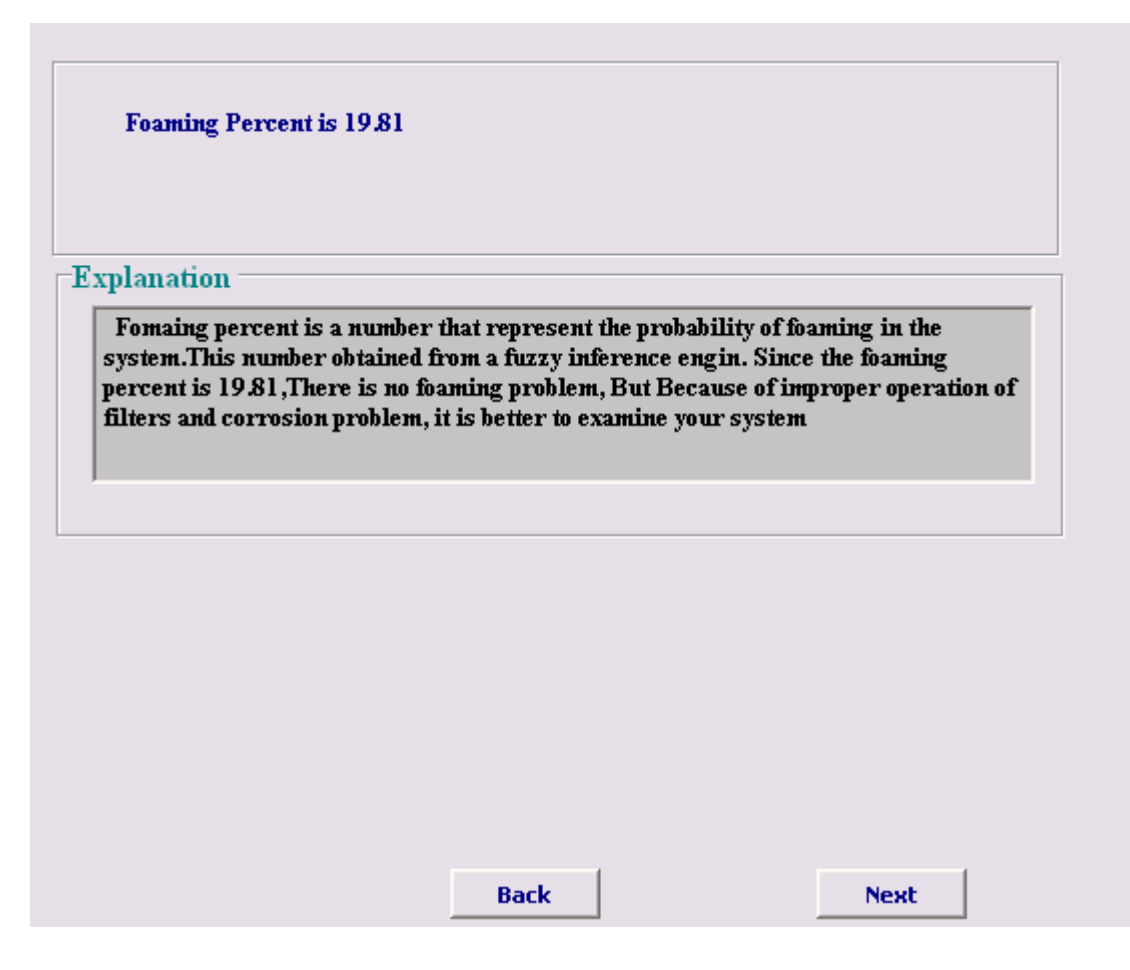

شكل(5)مفهوم درصد تشكيل كف

همانطور كه در شكل(5)ديده مي شود در پايين صفحه در كادر پاييني توضيحي در مورد نحوه بدست آوردن اين عدد و مفهوم آن با توجه به مقدار آن نشان داده شده است. در واقع در صورتيكه اين عدد بين 12-5 درصد باشد، مشكل فومينگ وجود ندارد. در صورتيكه بين 23-12 باشد، همچنان مشكل فومينگ نداريم ولي به كاربر توصيه مي شود كه به بررسي سيستم خود بپردازد. در حالتيكه اين عدد بين 52-23 مشكل فومينگ نداريم ولي سيستم

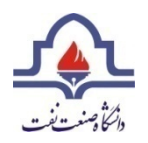

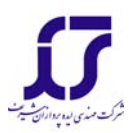

مستعد فومينگ است. و در حالتيكه بين 100-52 باشد مشكل فومينگ بصورت جدي داريم. البته بايد در اين مورد به چند نكته كه ممكن است در زمان كار با نرم افزار مواجه شويم توجه شود. اولا درصد ارائه شده در اين قسمت اهميت زيادي ندارد و آنچه كه بايد به آن توجه داشت، محدوده مورد نظر است. چراكه درصد وقوع مشكل با شرايط سيستم رابطه خطي ندارد. نكته دوم در مقايسه ميزان درصدارائه شده با اعداد ميباشد. ممكن است كه كاربر عددي را وارد نكند و يا در يك حالت خاص با افزايش مقدار ورودي كه به معناي حادتر شدن شرايط سيستم در نگاه اول است، درصد وقوع مشكل كاهش يابد. اين نكته موردي است كه توسط طراح به صورت عمد در نظر گرفته شده است و براي مقادير پايين سيستم محافظهكارانه تر عمل ميكند تا با تغيير كاربر و تغيير نگرش وي، نتايج تفاوت عمده- اي نداشته باشد و از كاركرد مطمئن خارج نشود.

در هريك از 3 مورد آخر به منظور رفع مشكل توليد كف، سوالاتي در رابطه با فرآينداز كاربر پرسيده مي شودو در بعضي موارد هم توصيه هايي در قالب Comment به كاربر داده مي شود. در هر مرحله امكان اين وجود دارد كه كاربر بتواند تمامي قوانين (Rule (و واقعيت ها (Fact (كه تاآن مرحله اتفاق افتاده است را با كليك كردن دكمه هاي All ,Facts All Rules ببيند.

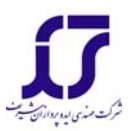

**دسته بندي محدوده ها** 

همانطور كه گفته شد با توجه به محدوده ها سري سوالات متفاوتي از كاربر پرسيده مي شود

كه دسته بندي آن به اين صورت مي باشد :

12<Foaming percent<23 حالت .1

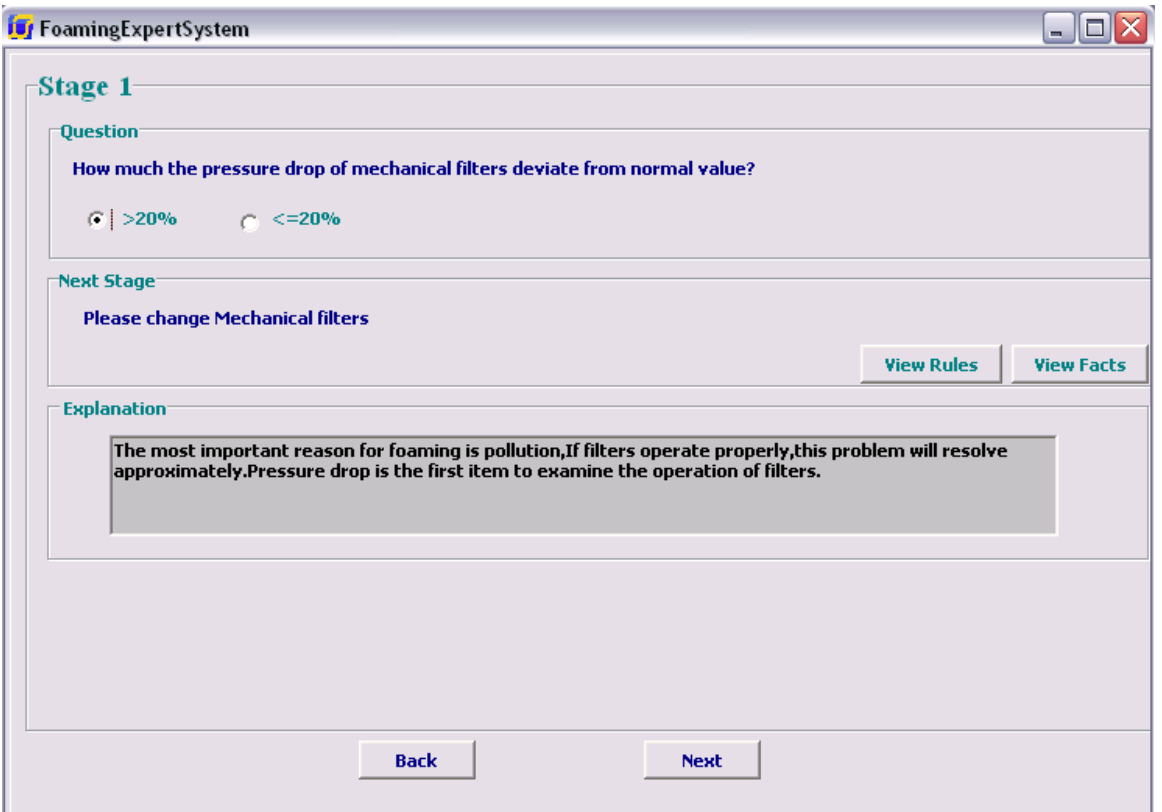

شكل(6) دسته بندي اول سوال مرحله اول

همانطور كه در شكل(6) ديده مي شود، دراولين مرحله از كاربر خواسته مي شود كه افت فشار فيلترهاي مكانيكي را چك كند.اگر اين عدد بزرگتر از 20 درصد بود به كاربر توصيه

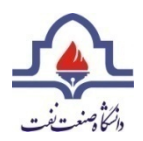

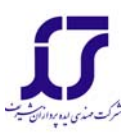

مي شود كه فيلترها را عوض كند و وارد مرحله بعدي شود. اما در صورتيكه كمتر از 20درصد باشد توصيه مي شود كه آزمايش tendency Foam انجام گيرد. سوال مرحله بعدي با توجه به پاسخ كاربر به سوال اول تغيير مي كند و مسير سوالات متفاوت خواهد بود.

در صورتيكه كاربر گزينه 20%> را انتخاب كرده باشد سوال مرحله بعدي ميزان تفاوت افت فشار بستر كربني از ميزان استاندارد خود مي باشد.اين مرحله در شكل(7)ديده مي شود.

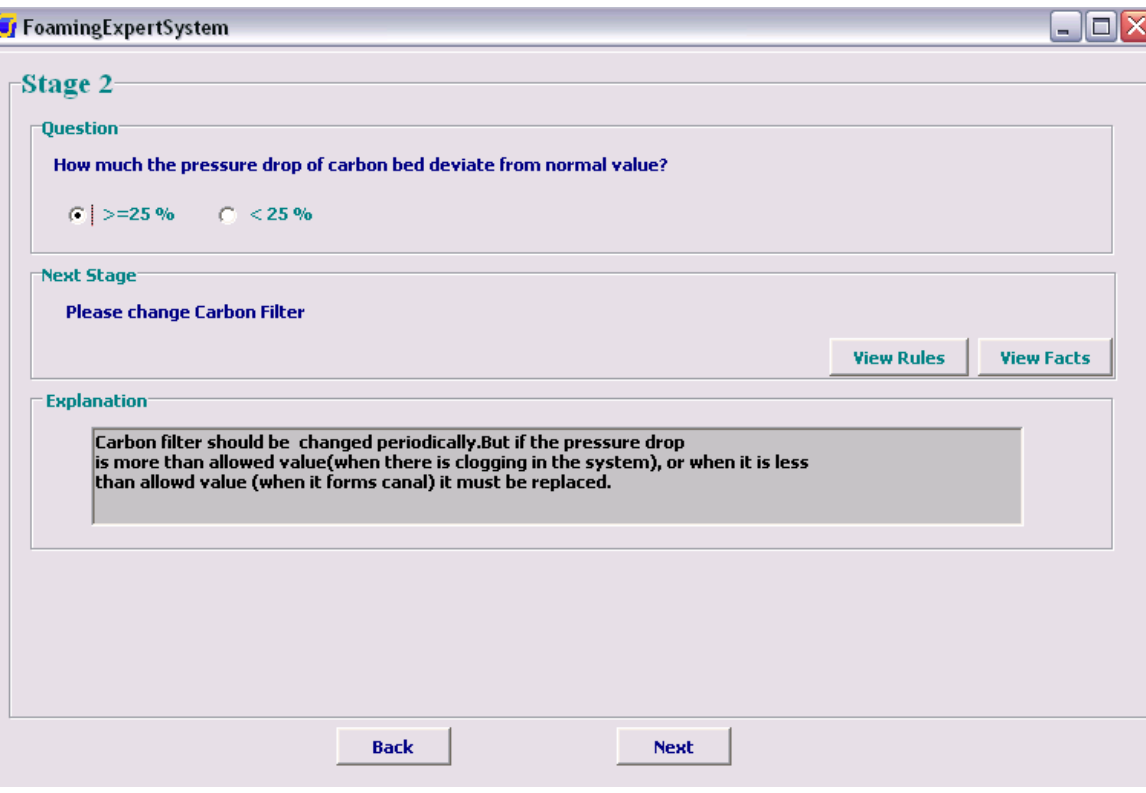

شكل(7) دسته بندي اول سوال مرحله دوم

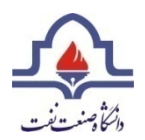

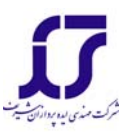

لازم به ذكر است كه در صفحاتي كه سوالات مطرح مي شوند، در صورتيكه كاربر هيچ

پاسخي را انتخاب نكرده باشد اجازه رفتن به مرحله بعدي را ندارد و يك پيغام خطا مانند

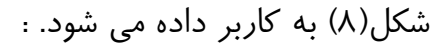

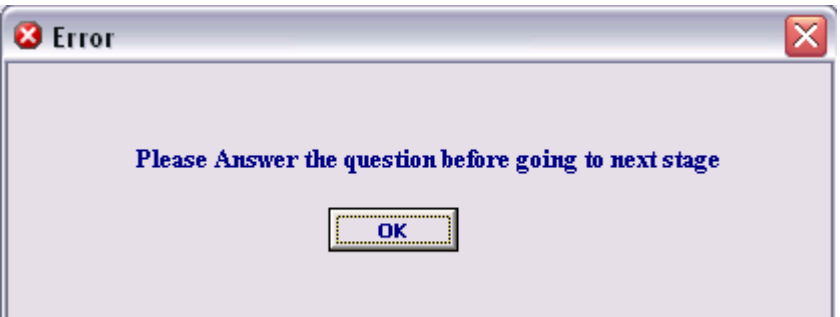

شكل(8) پيغام خطاي عدم پاسخ به سوال هر مرحله

همانطور كه گفته شد در هر مرحله كاربر مي تواند تمامي Ruleها و Factها را ببيند. براي

مثال در اين مرحله جدول Ruleها وFactها در شكل(10)و (9) ديده مي شوند:

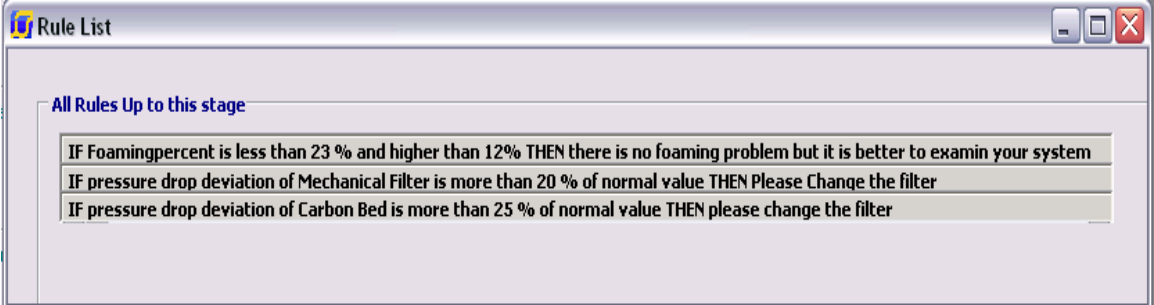

شكل(9) جدول Ruleها تا مرحله دوم سري اول سوالات

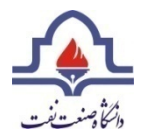

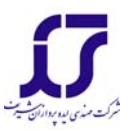

### **i** Fact List  $\Box$ o $\times$ All Facts Up to this stage Foaming Percent is 19.81 pressure drop deviation of Mechanical Filter is more than 20 % of normal value pressure drop deviation of Carbon Bed is more than 25 % of normal value

شكل(10) جدول(Fact(ها تا مرحله دوم سري اول سوالات

با توجه به پاسخ اين مرحله، سوال مرحله بعدي در اين مورد است كه ميزان خوردگي در

سيستم چقدر است ؟

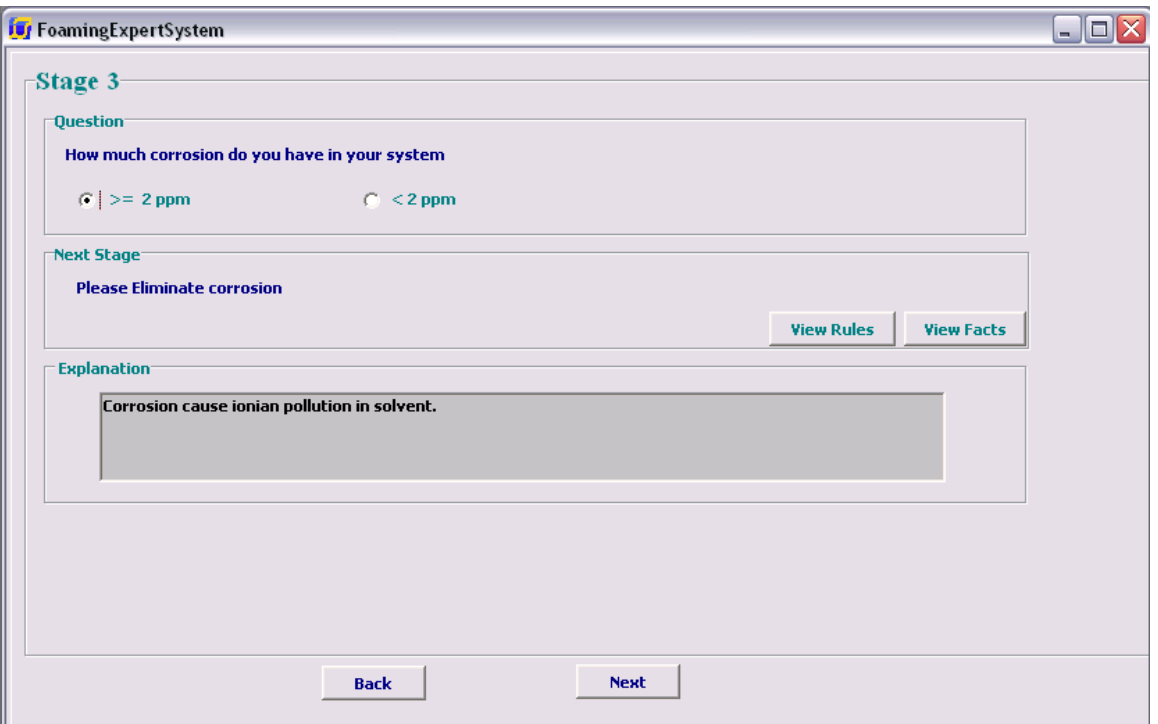

شكل(11) دسته بندي اول سوال مرحله سوم

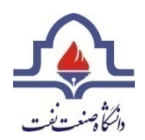

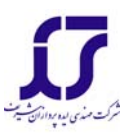

در صورت بيشتر بودن ميزان خوردگي ازPPm2 توصيه مي شود كه كاربر ابتدا جهت رفع مشكل خوردگي اقدام نمايد و سپس وارد مرحله بعدي شود. اما در غير اينصورت، توصيه مي شود كه به مرحله بعدي برود.اين صفحه در شكل(11)نشان داده شده است.

در مرحله بعدي از كاربر خواسته مي شود كه در مورد شفافيت آمين تحقيق كند. پاسخ گويي به اين سوال كاربر را به مراحل بعدي كه توصيه مي باشند راهنمايي مي كند.

در شكل(12)اين صفحه نشان داده شده است.

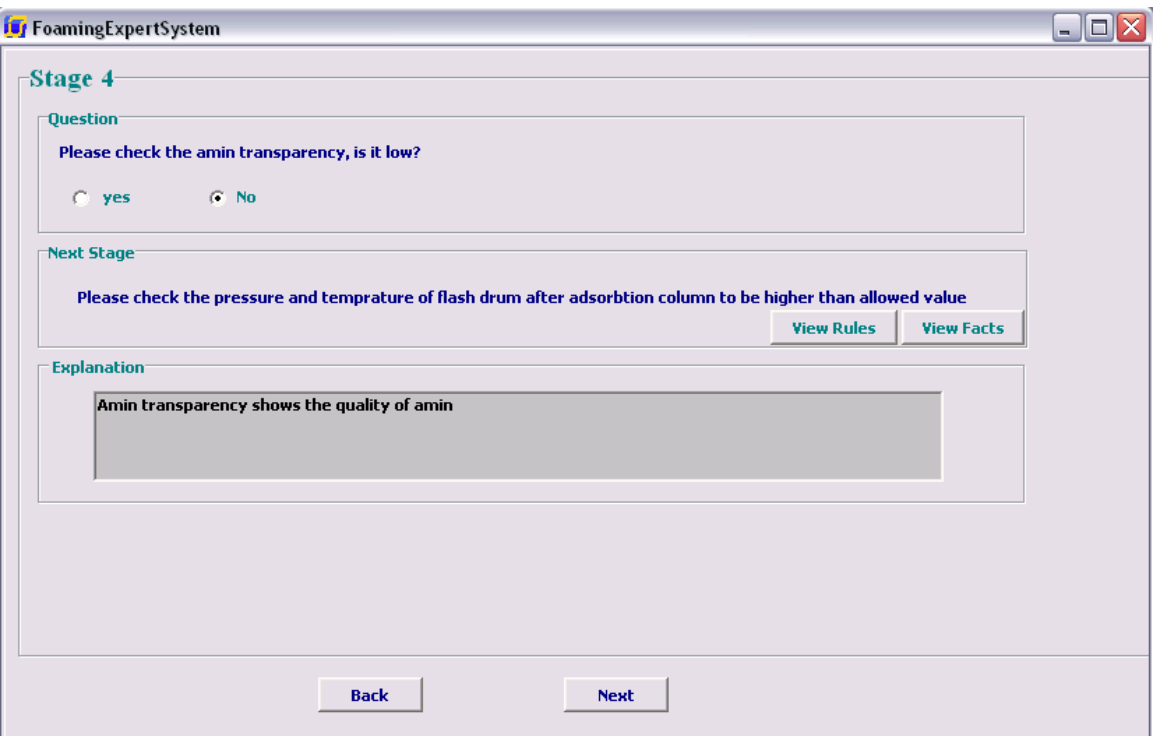

شكل(12)دسته بندي اول سوال مرحله چهارم

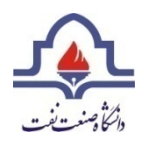

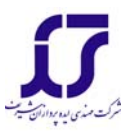

# مراحل بعدي به صورت Commentارائه مي شوند. و هدف از آنها دادن توصيه هايي به

كاربر براي بررسي تمامي عوامل فومينگ است. شكل هاي (13)و (14)اين صفحات را نشان

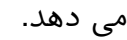

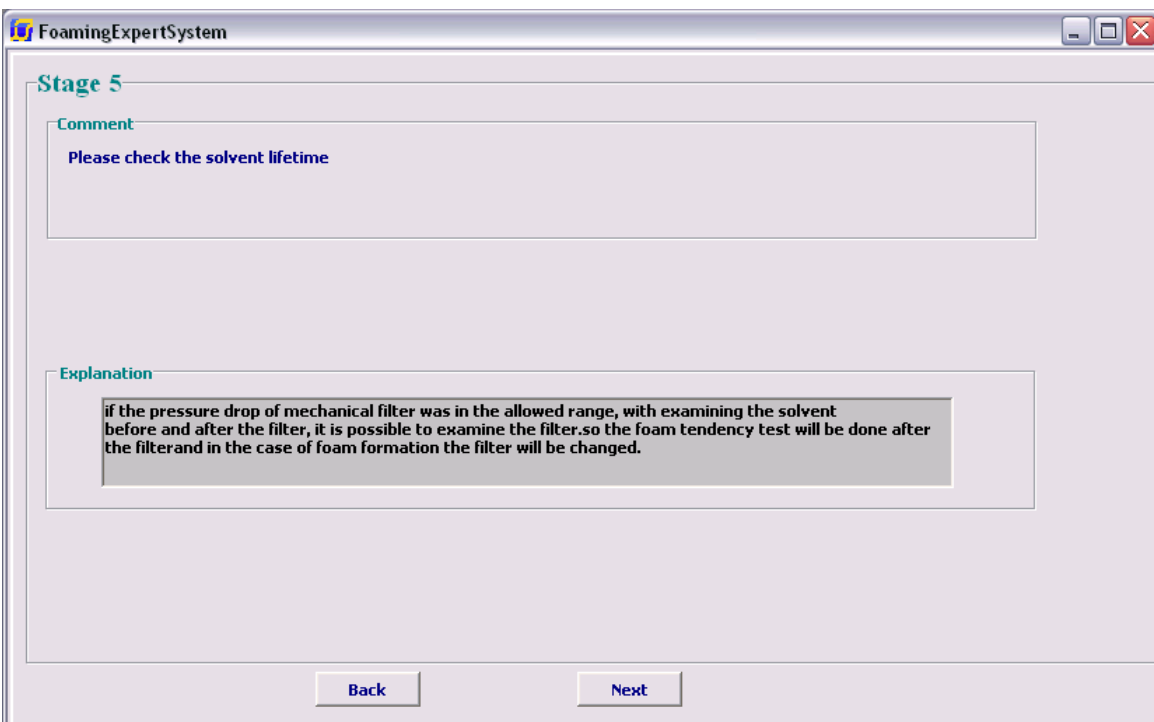

شكل(13) دسته بندي اول مرحله پنجم

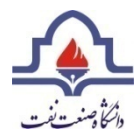

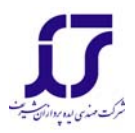

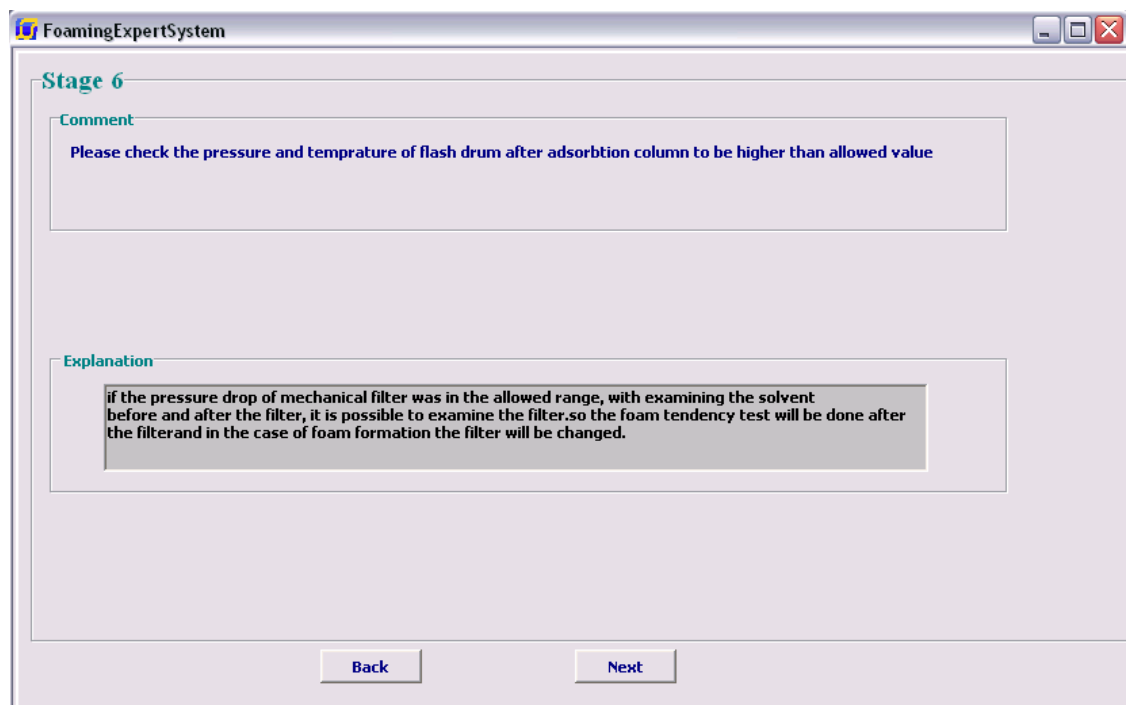

شكل(14)دسته بندي اول مرحله ششم

در پايان مراحل، صفحه نتيجه گيري قرار دارد كه بررسي شدن تمام موارد قابل بررسي را

نشان مي دهد.

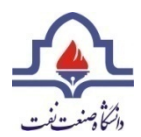

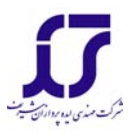

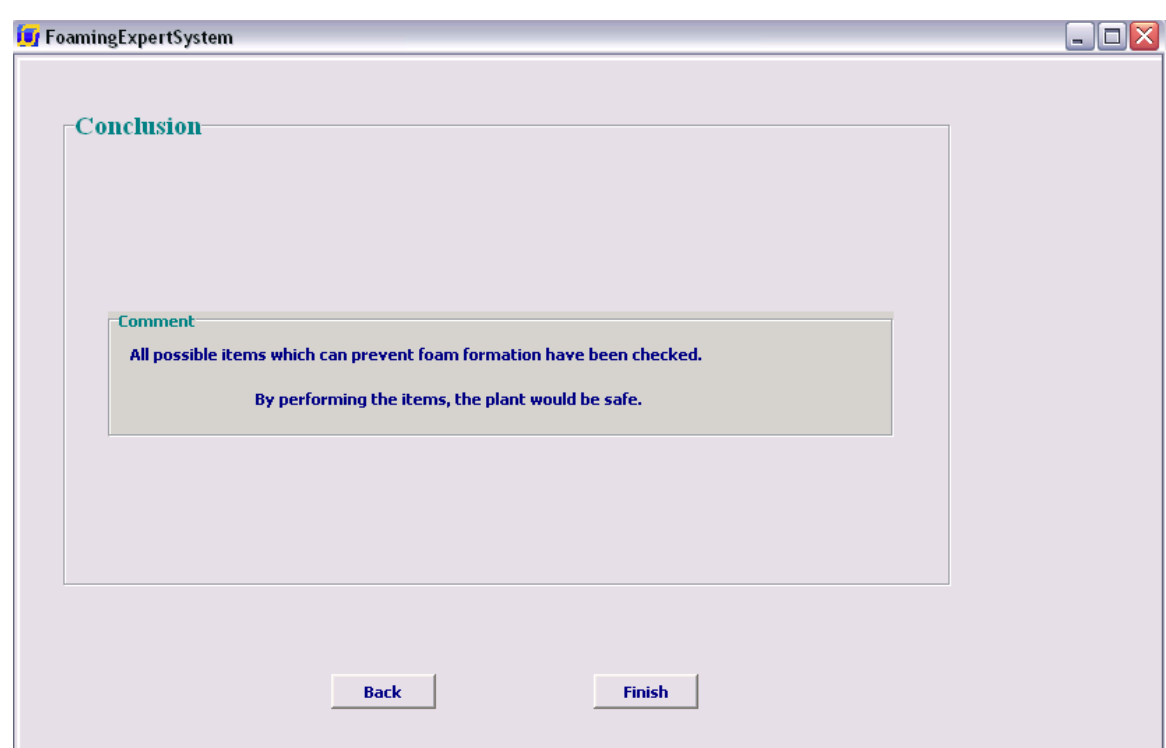

شكل(15)دسته بندي اول صفحه نتيجه گيري

راهنماي استفاده از نرم افزار سيستم خبره توليد كف

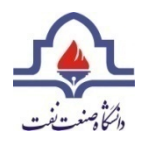

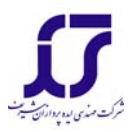

### .2 حالت 52>FoamingPercent<23

در اين حالت سري سوالات با سوال شكل(16) شروع مي شود:

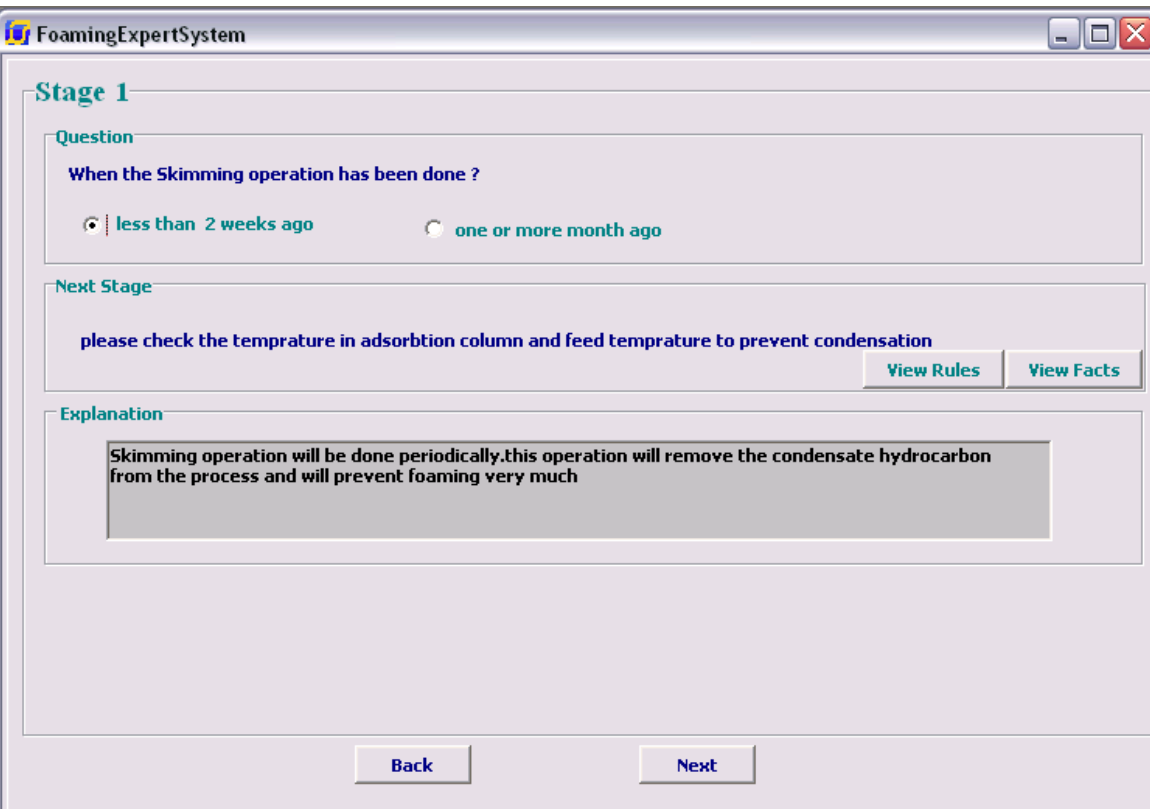

شكل(16)دسته بندي دوم سوال مرحله اول

در صورتيكه عمل skimming بيش از يك ماه پيش انجام شده باشد، به كاربر توصيه مي

شود كه ابتدا اين عمل را انجام دهد و سپس سراغ مرحله بعدي برود.

در مرحله بعدي از كاربر خواسته مي شود كه ميزان تفاوت

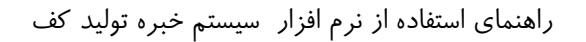

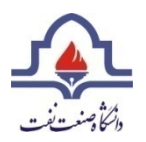

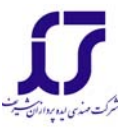

افت فشار را از مقدار استاندارد وارد نمايد.در صورتيكه افت فشار بيشتر از 20 درصد باشد،

به كاربر توصيه مي شود كه ابتدا فيلتر مكانيكي را تعويض كند سپس به مرحله بعدي برود.

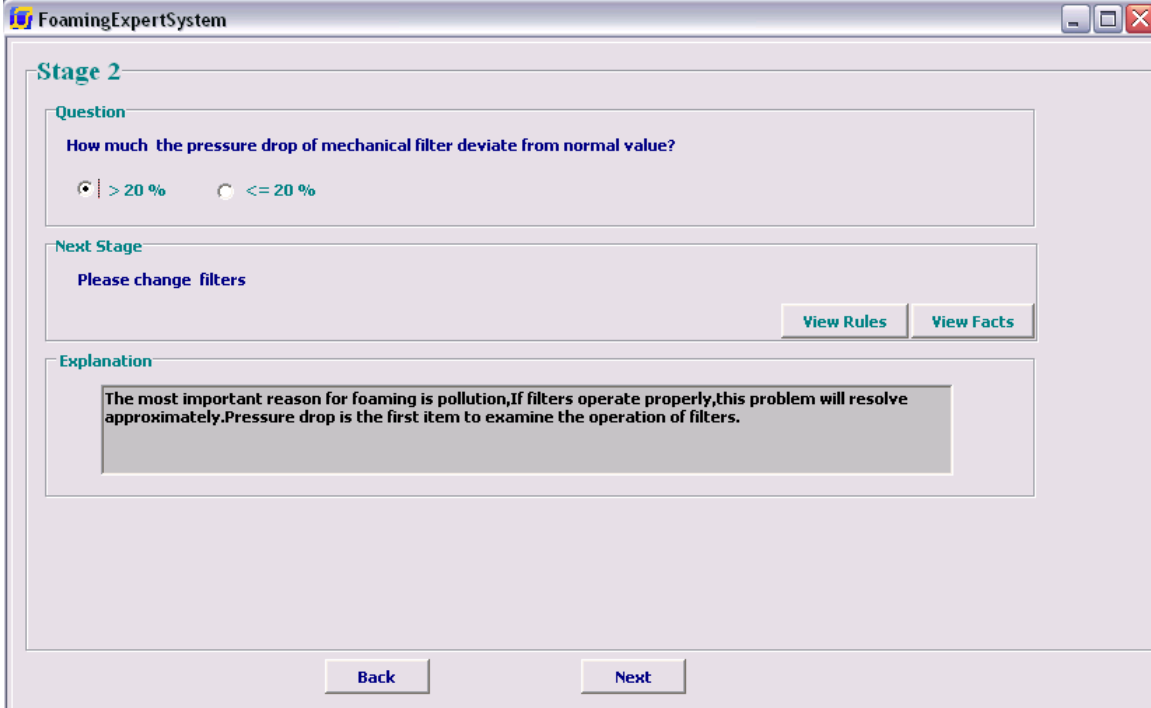

شكل(17)اين مرحله را نشان مي دهد.

شكل(17) دسته بندي دوم سوال مرحله دوم

در مرحله بعدي از كاربر خواسته مي شود كه ميزان افت فشار بستر كربني از ميزان مجاز را وارد نمايد. همانطور كه در شكل (18)در صورت بيشتر بودن اين مقدار از ميزان مجاز توصيه مي شود كه فيلتر مورد نظر را تعويض كند سپس وارد مرحله بعدي شود.

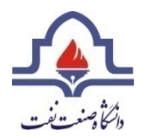

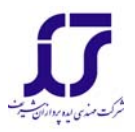

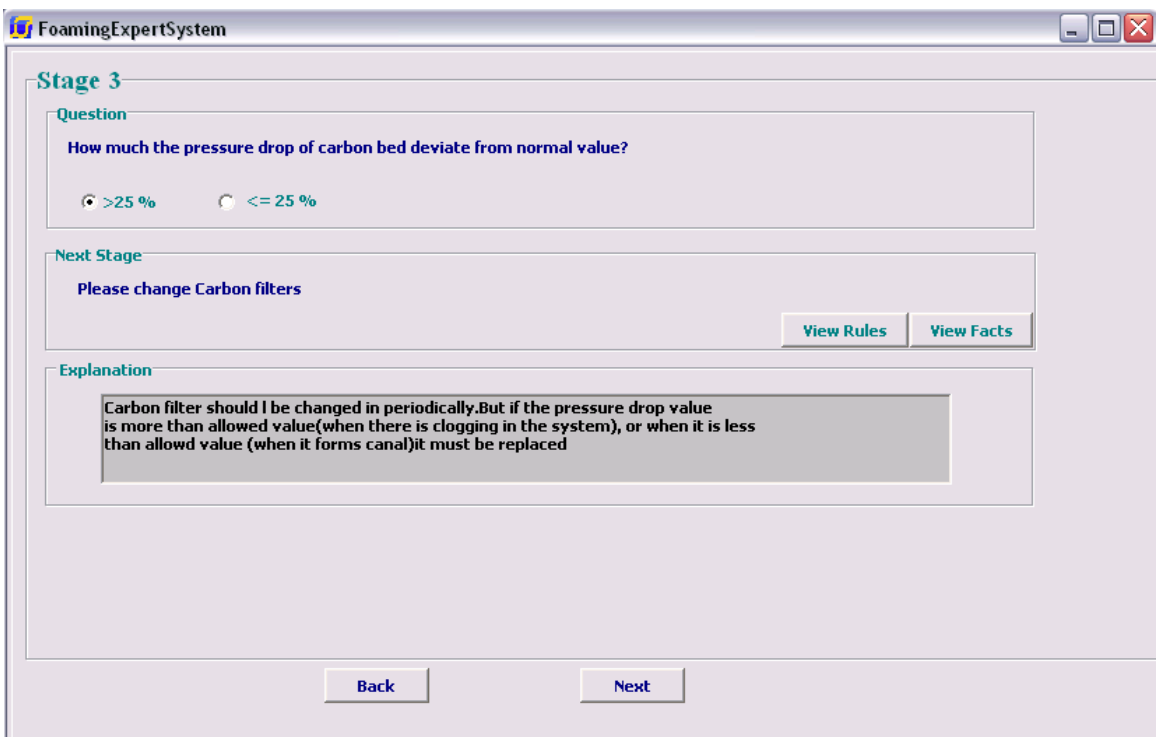

شكل(18)دسته بندي دوم سوال مرحله سوم

مراحل بعدي به صورت comment به كاربر توصيه مي شوند كه در شكل هاي

(19)و(20)و(21)نشان داده شده اند.

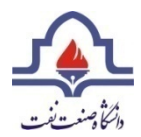

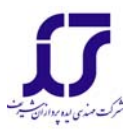

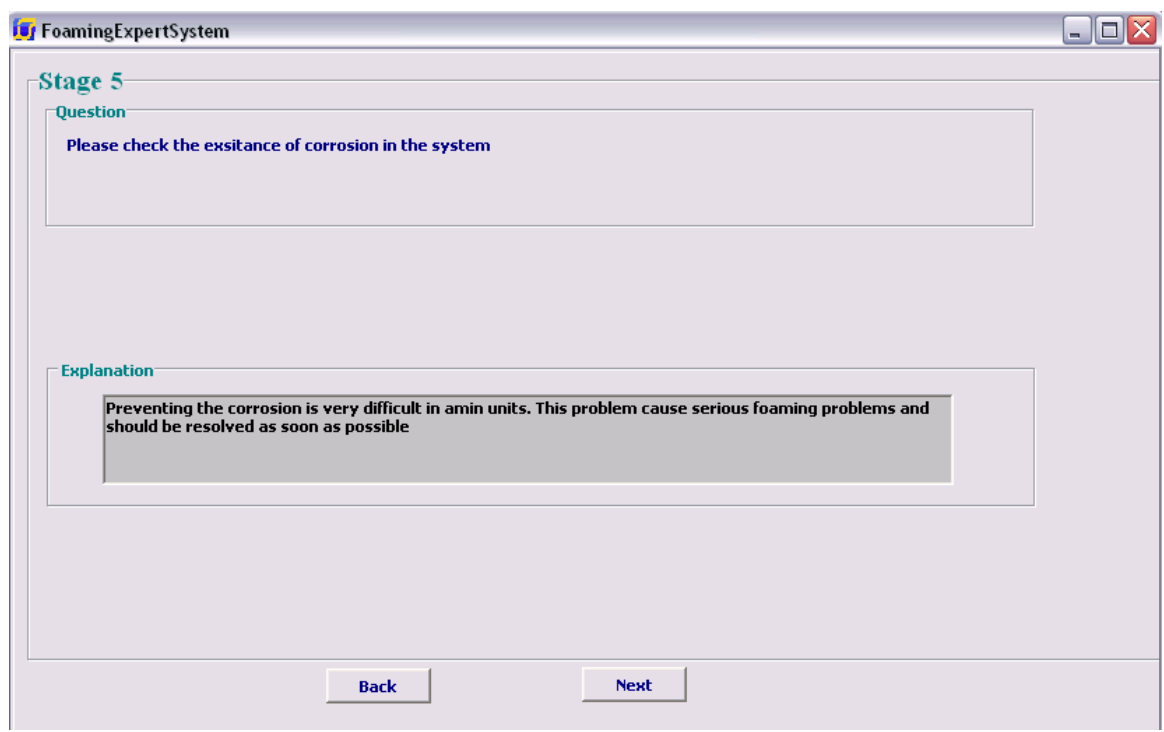

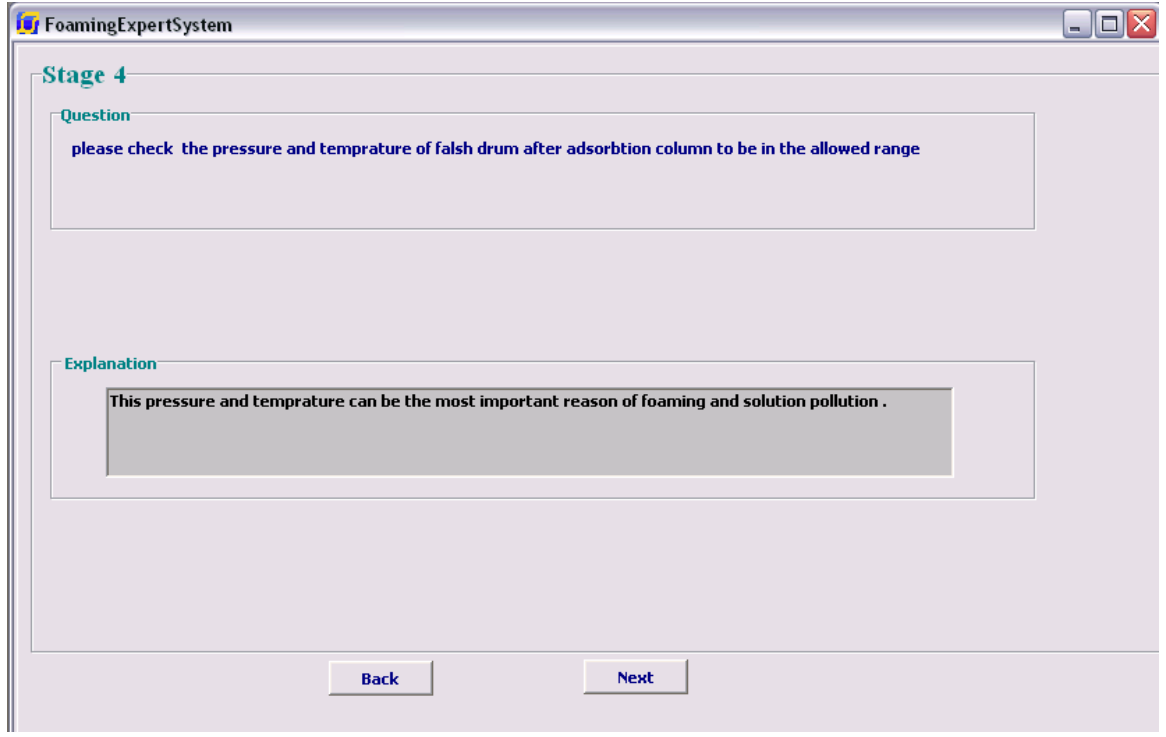

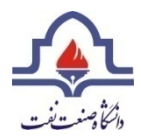

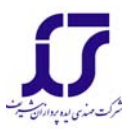

شكل(20) دسته بندي دوم مرحله چهارم

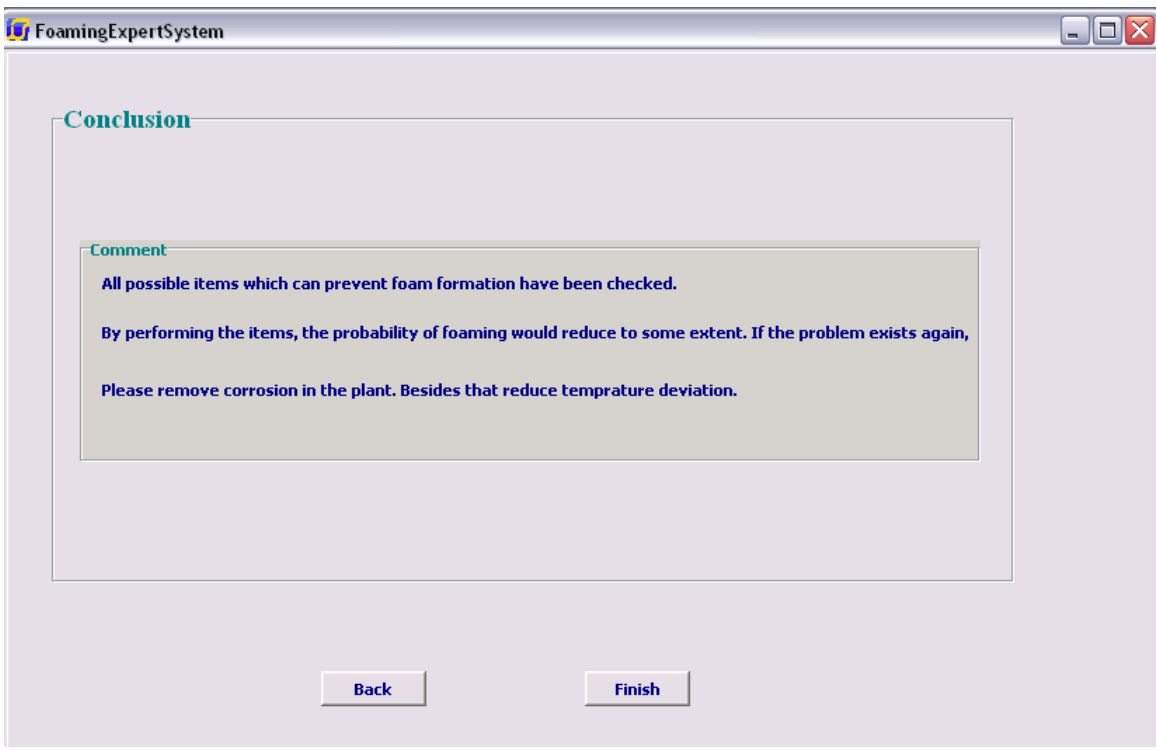

شكل(21)دسته بندي دوم مرحله نتيجه گيري

.3 حالت 100 >Fomaingpercent<52

در صورتيكه مقدار درصد فومينگ بيشتر از %52 باشد سري سوم سوالات از كاربر پرسيده مي شوند. در اين حالت دراولين مرحله خواسته مي شود كه آنتي فوم تزريق كند و سپس به سوال پاسخ دهد. شكل (24) اين صفحه را نشان مي دهد.

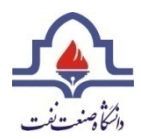

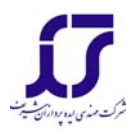

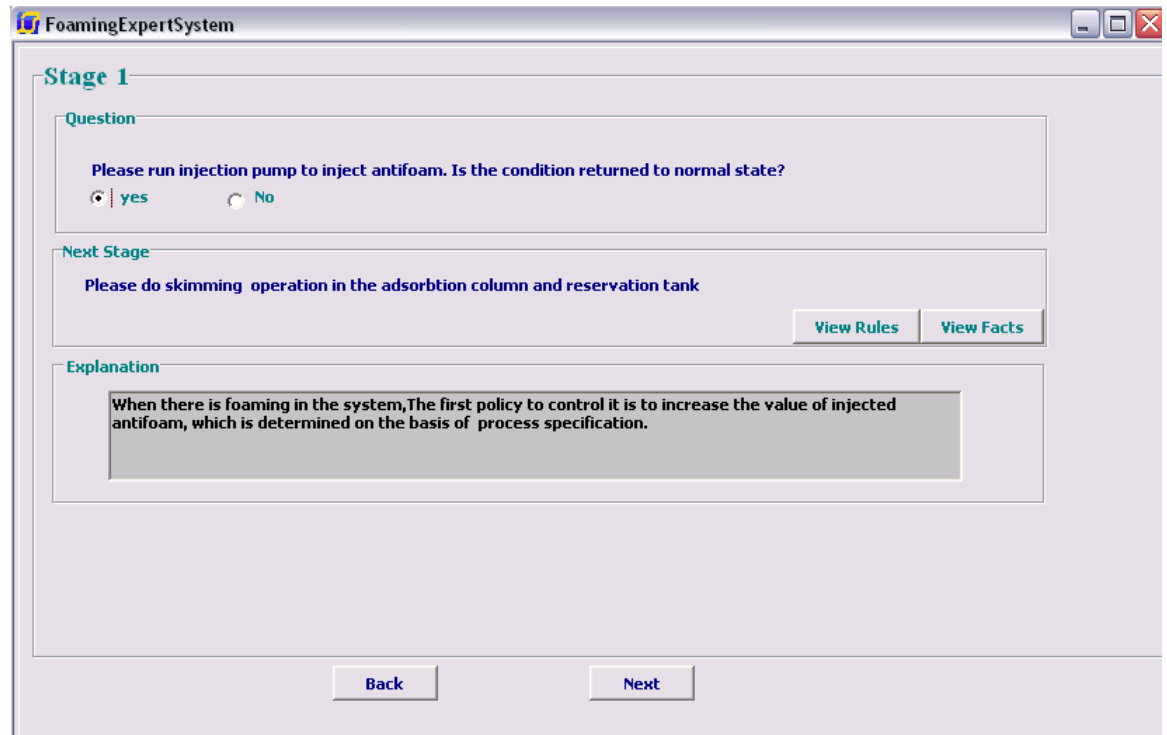

شكل(22)دسته بندي سوم سوال مرحله اول

سپس در مرحله بعدي از كاربر خواسته مي شود كه حتما عمل Skimming را انجام دهد.انتخاب دكمه Ok به منزله انجام اين عمل توسط كاربر مي باشد .

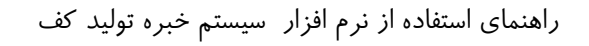

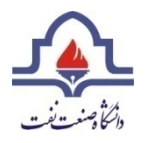

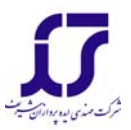

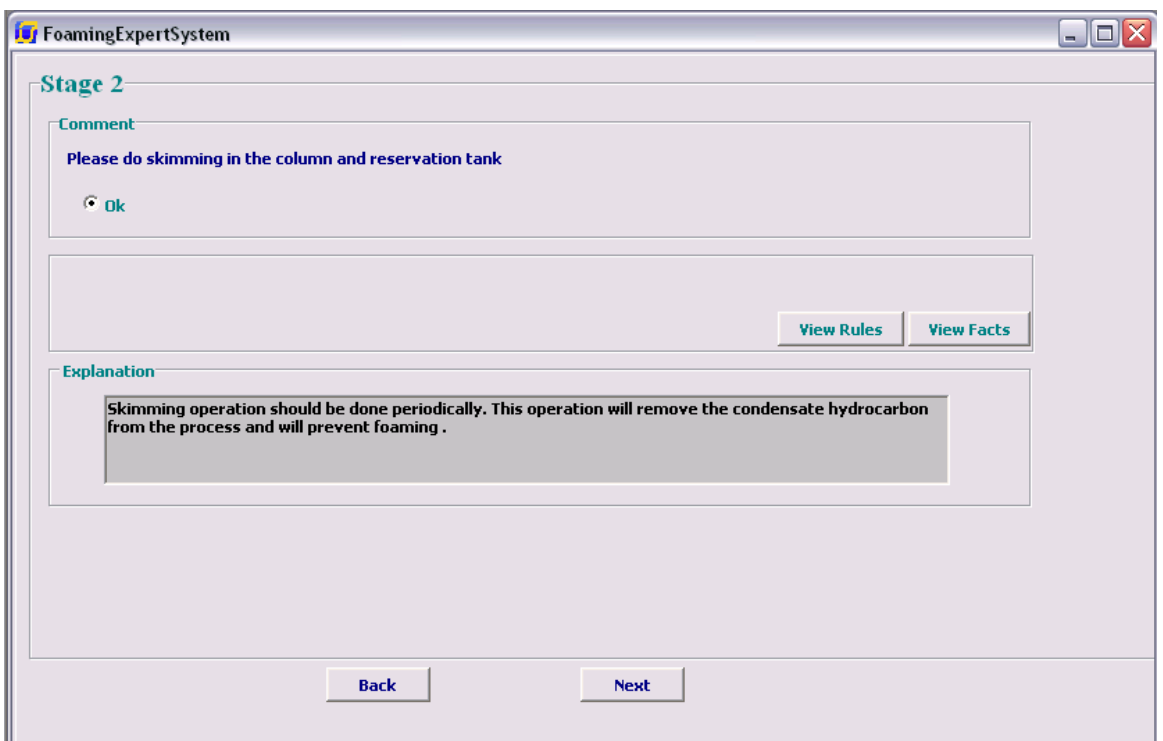

شكل(23)دسته بندي سوم سوال مرحله دوم

همانطور كه در شكل(24)نشان داده شده است، در مرحله بعدي در مورد اختلاف دماي خوراك ودماي سيني خوراك در برج جذب سوال مي شود. در صورتيكه اين مقدار بيشتر از 15 درجه باشد به كاربر توصيه مي شود كه دبي خوراك و گرماي ري بويلر را كاهش دهد تا اختلاف دما كاهش يابد و سپس به مرحله بعدي برود. اما اگر اين اختلاف دما بيشتر باشد، وارد مرحله بعدي مي شود .

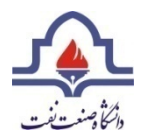

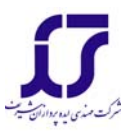

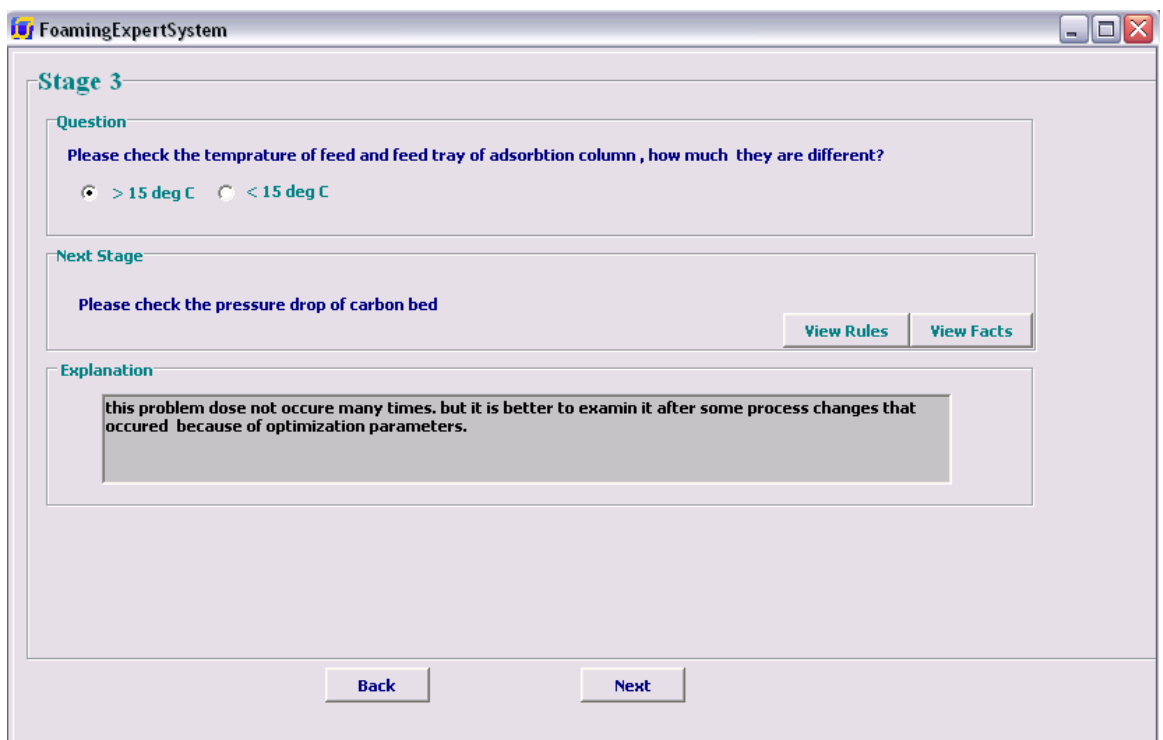

شكل(24)دسته بندي سوم سوال مرحله سوم

همانند مراحل قبلي همانطور كه در شكل(25)ديده مي شود، در اين مرحله كاربر بايد اختلاف فشار بستر كربني از مقدار استاندارد را وارد نمايد. در صورتيكه اين افت فشار بيشتر از حد مجاز باشد، توصيه مي شود كه بستر تعويض شود و سپس به مرحله بعدي برود.

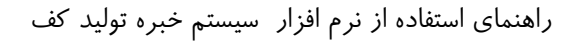

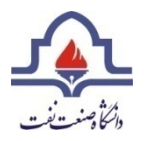

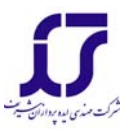

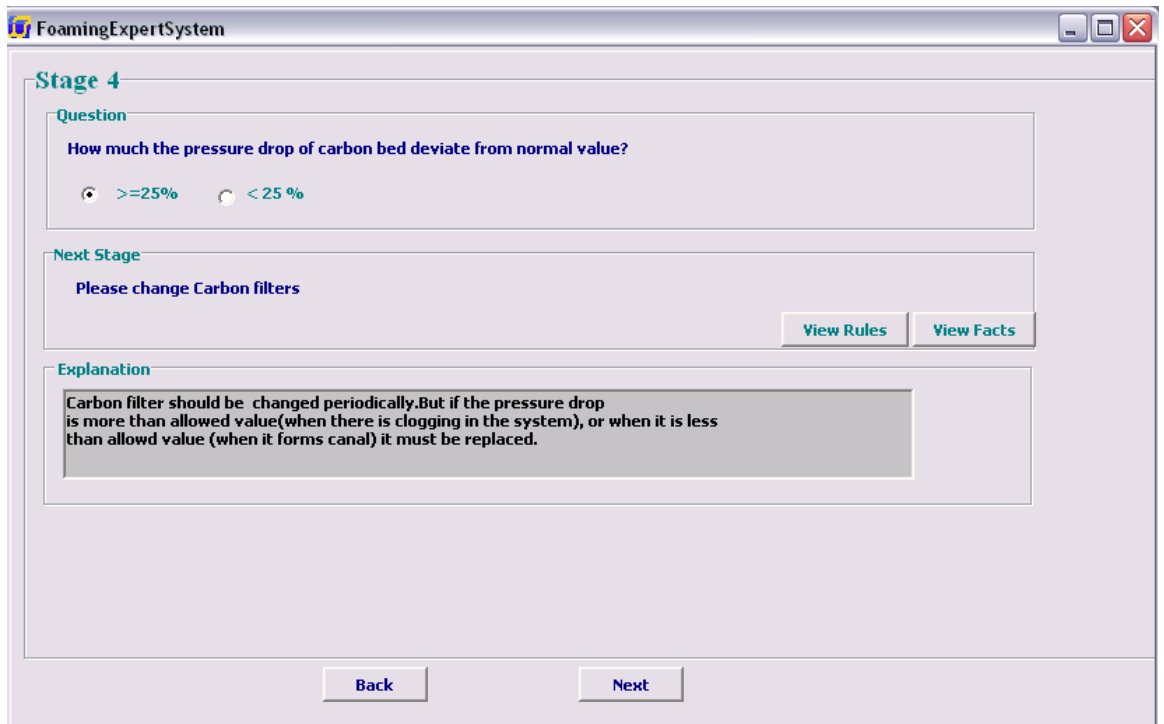

شكل(25)دسته بندي سوم سوال مرحله چهارم

در اينجا قبل از رفتن به مرحله بعدي از كاربر خواسته مي شود كه تصميم بگيرد مراحل را

تمام كند يا ادامه دهد.شكل(26)اين صفحه را نشان مي دهد.

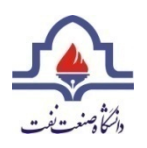

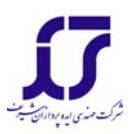

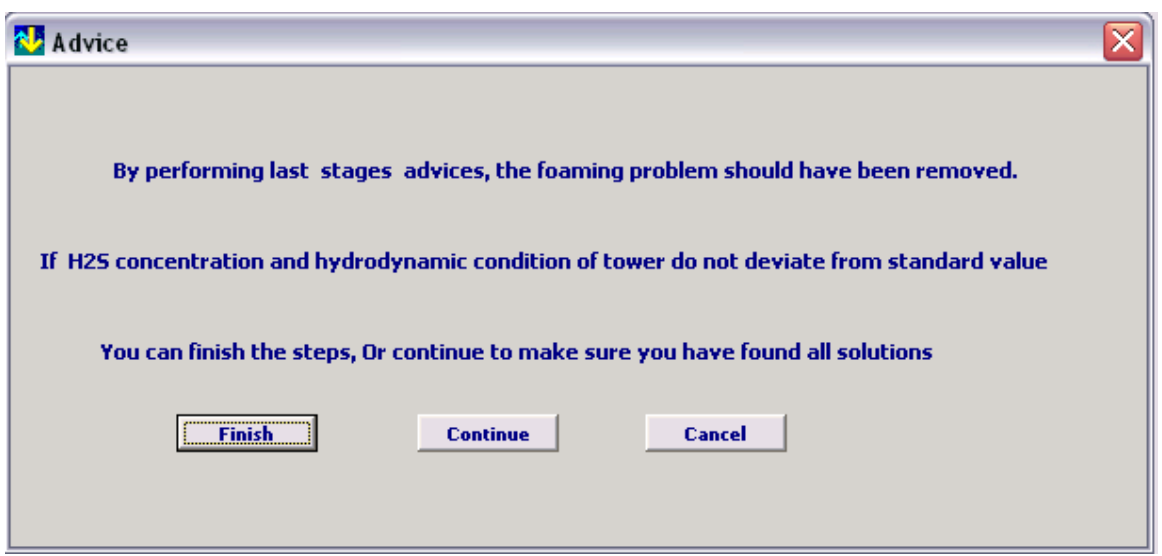

شكل(26)نماي صفحه توصيه براي اتمام يا ادامه

در صورتيكه گزينه Finish انتخاب شود از كاربر در مورد تمايل به بستن و خارج شدن از برنامه سوال مي شود. اما در صورتيكه كاربر گزينه Continue راانتخاب كند، مراحل بعدي نمايش داده مي شود. در صورت انتخاب Cancel كاربر مي تواند درهمان صفحه باقي بماند يا مراحل قبلي را ببيند.

در صورتيكه كاربر گزينه Continueرا انتخاب كرده باشد، مرحله پنجم به كاربر نشان داده مي شود. در شكل(27) اين مرحله نشان داده شده است.

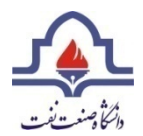

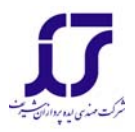

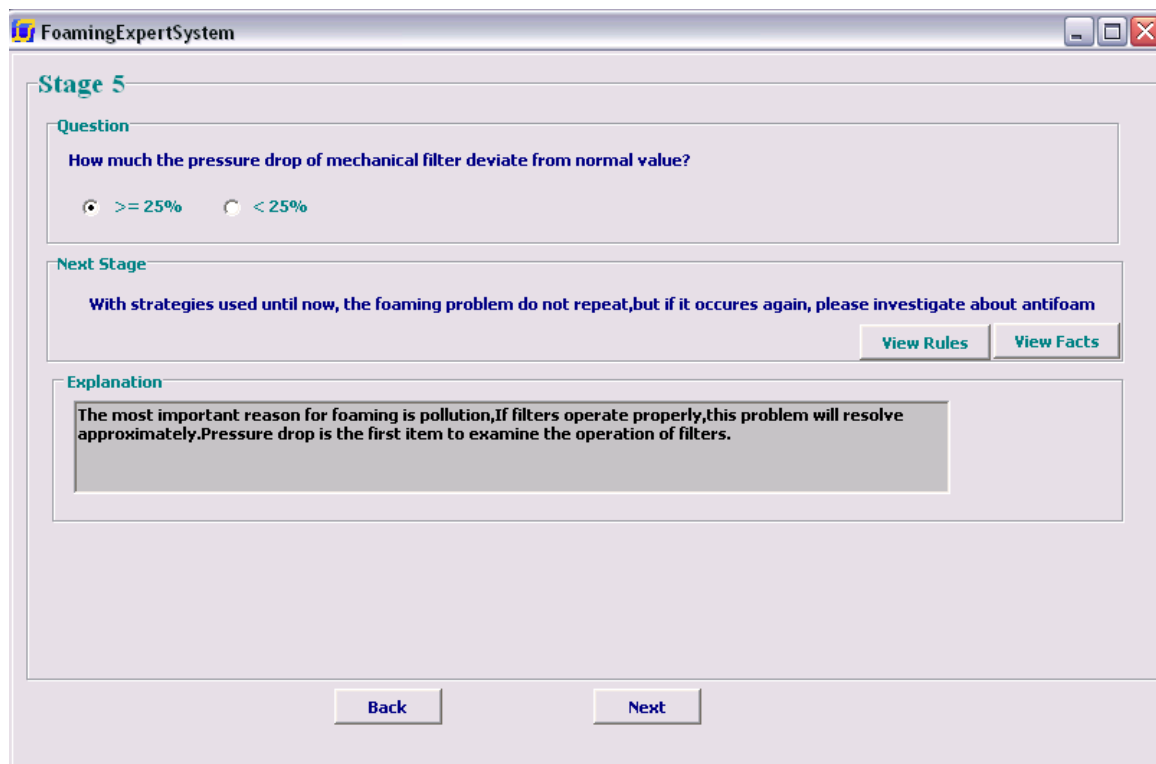

شكل(27)دسته بندي سوم سوال مرحله پنجم

مرحله نهايي صفحه نتيجه گيري مي باشد كه به كاربر توصيه مي كند كه در صورت وجود

دستگاه SigmaPure براي نتيجه گيري بهتر استفاده كند. اين صفحه در شكل(28)

نشان داده شده است. انتخاب گزينه نمايي از اين دستگاه را به كاربر نشان مي دهد.

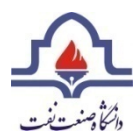

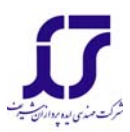

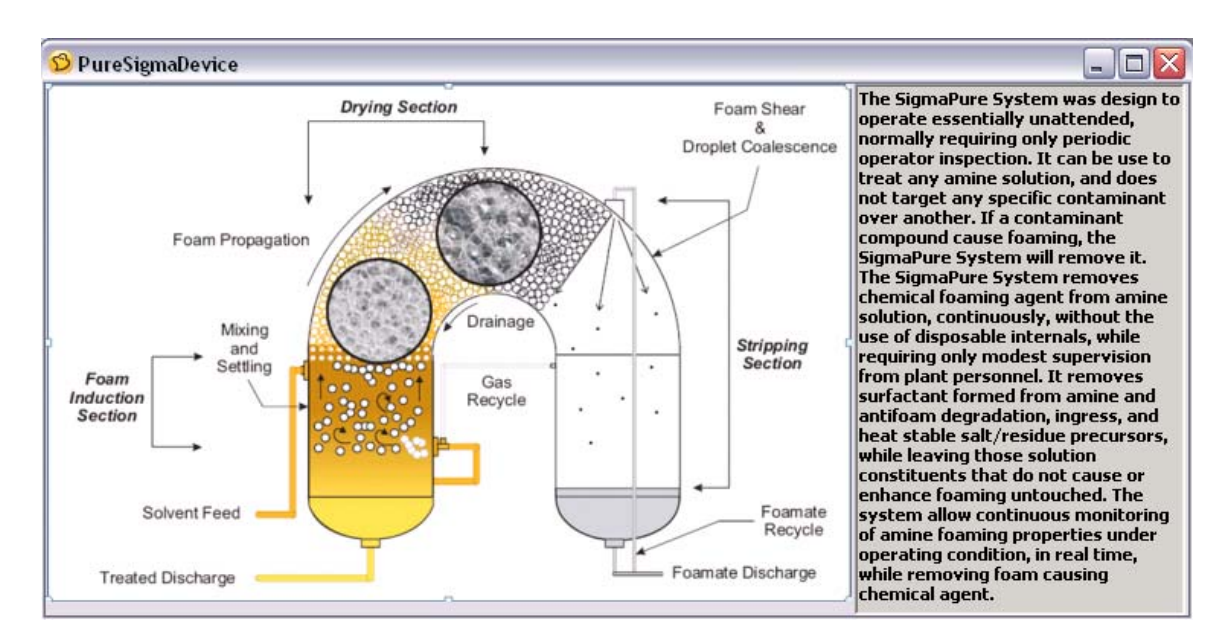

شكل(28)نماي دستگاه SigmaPure

**توضيح واحد آمين**  در اين نرم افزار كاربر مي تواند در مورد واحد آمين، اجزاي آن و مشكل توليد كف اطلاعاتي را بدست آورد. در اينصورت مي تواند از گزينه View كه در منوي اصلي نرم افزار قرار

دارد گزينه Unit Sweetening Aminراانتخاب نمايد.

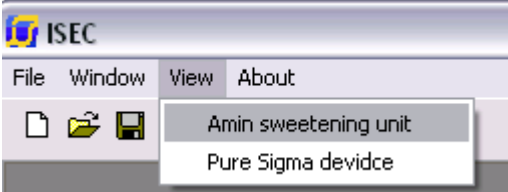

## شكل(29)انتخاب گزينه توضبح واحدآمين

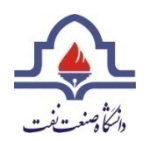

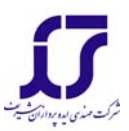

با انتخاب اين گزينه پنجره جديدي باز مي شود كه در ابتدا تصويري از واحد آمين و مراحل فرآيندي را نمايش مي دهد .همانطور كه در شكل(30) ديده مي شود، در سمت راست تصوير توضيحي براي فرآيند ديده مي شود.

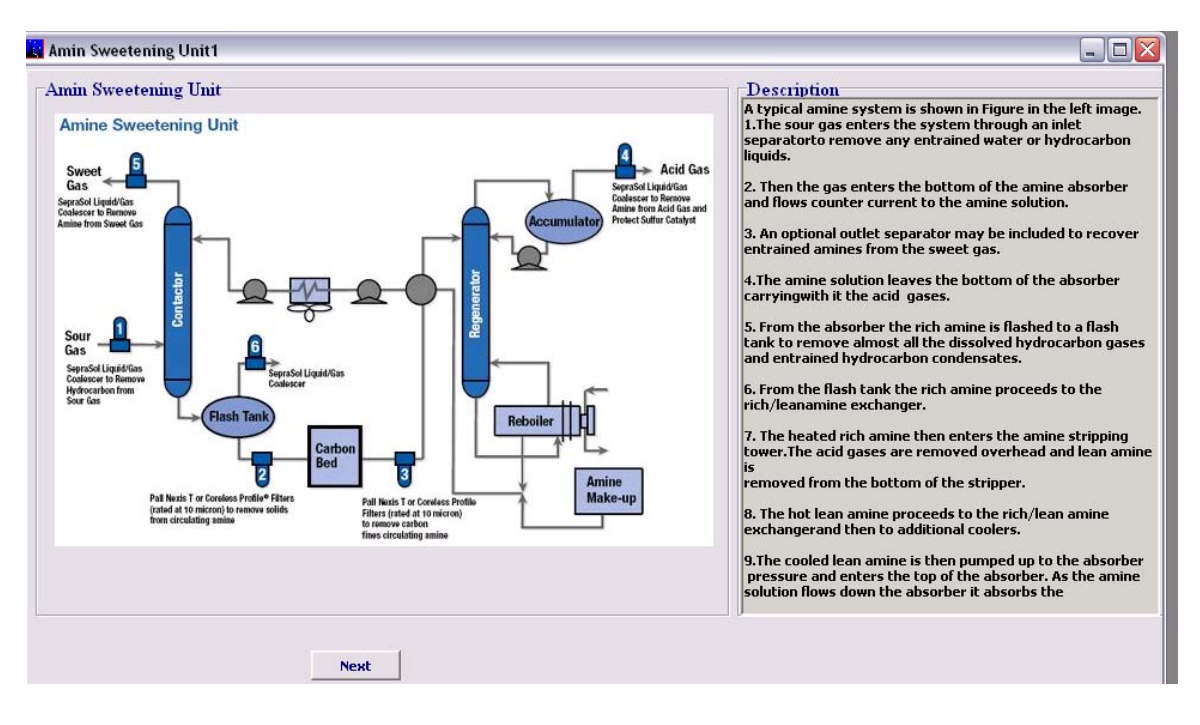

شكل (30)صفحه توضيح واحد آمين

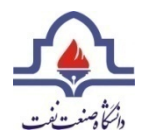

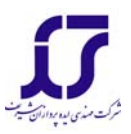

## با انتخاب دكمه Next كاربر مي تواند به صقحه بعدي برود. در صفحه بعد اين امكان وجود

## دارد كه توضيح هر كدام از دستگاه ها باانتخاب دكمه مورد نظر ديده شود.

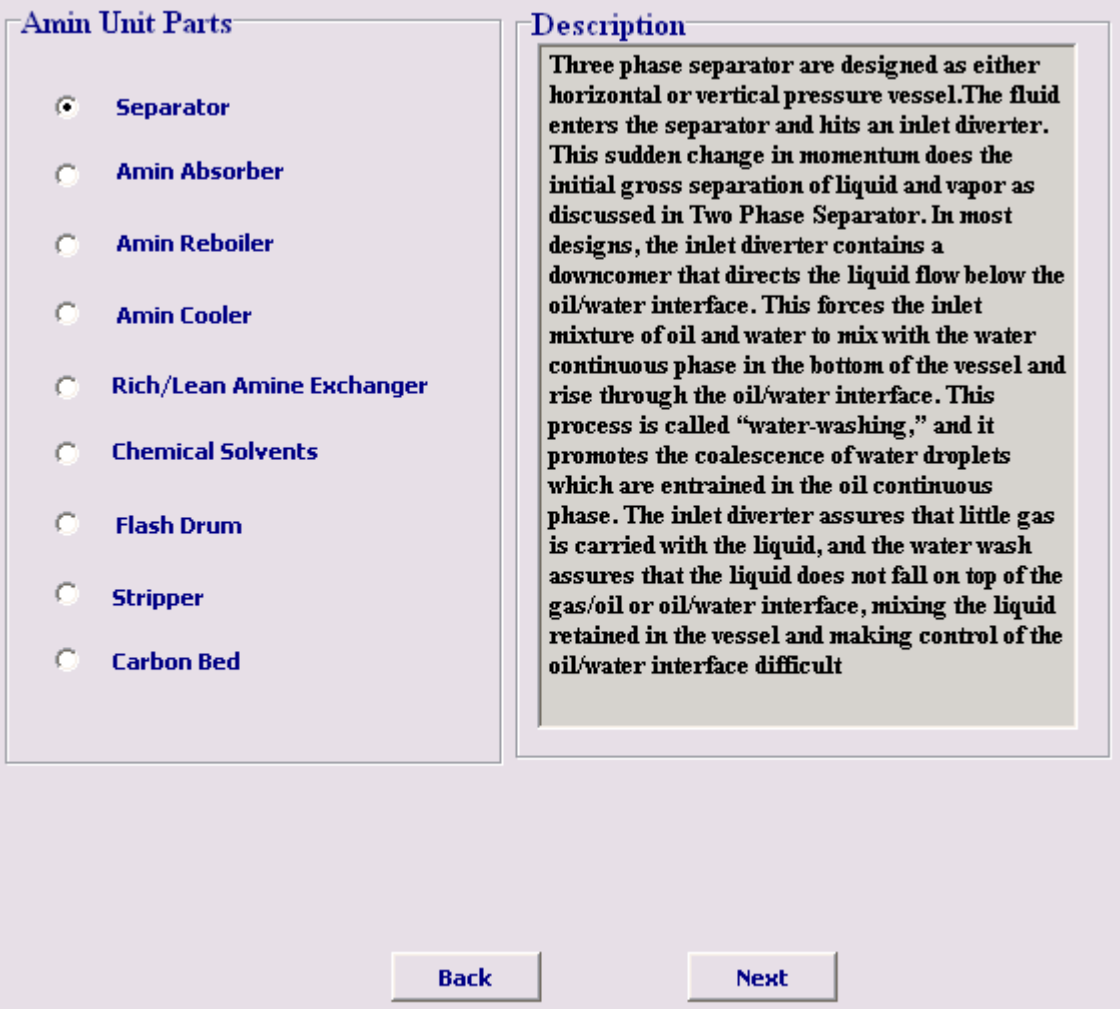

شكل(31) توضيح هر كدام از دستگاه هاي موجود در واحد آمين

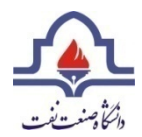

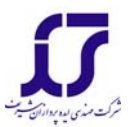

# همانطور كه در شكل(32)ديده مي شود، صفحه آخر توضيحي در مورد علت بروز مشكل

توليد كف و سيستم خبره مي دهد.

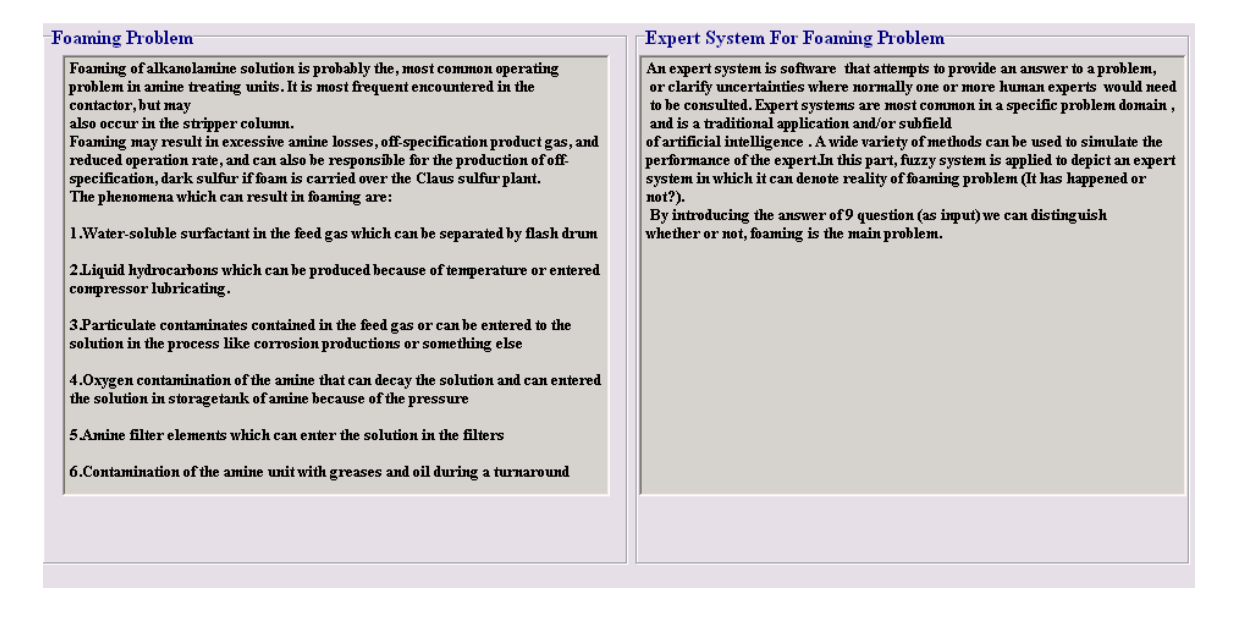

شكل(32)توضيح مشكل توليد كف و سيستم خبره